## **Delta Tips**

### **NMDT 0022**

140327-2 NMR data processing software NMR Softw How to Customize Color of 2D Spectrum (1)

### < How to apply gradation to contour lines using Contour Tool >

The method described below allows you to change color of a particular 2D spectrum and applies to 2D Viewer and Data Slate. A 2D Viewer window is shown in this example.

#### (1) Push and hold a right-mouse-button ins<u>ide</u> the spectral area to activate a pull-down menu. Select Level Tool. Alternatively, hit the ¥ key to open the Level Tool directly.

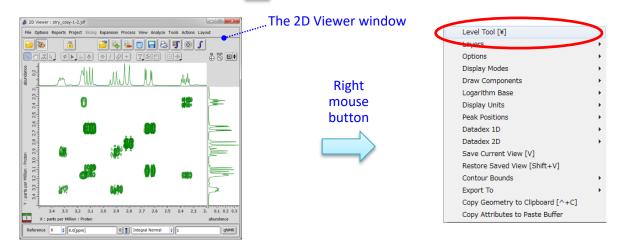

2 Place cursor over the Level Tool window and push a right-mouse-button. Select the Switch to Colors option as shown in the figure below. Alternatively, hit the C key or mouse-wheel.

- 3 Click the Gradation button to use gradation.
- ④ Click the **Apply Slot** button to reflect the change in the Data Slate window.

#### Level Tool: Level control

#### Level Tool: Color control

#### Level Tool: Color control

JEOL RESONANCE

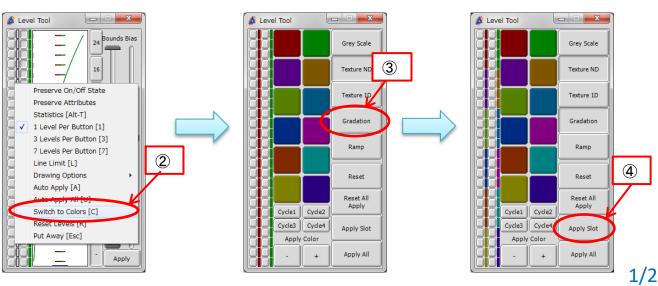

# Delta Tips

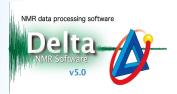

★ Gradation uses 12 pre-defined colors for positive and negative contour levels. These default colors can be customized via **Options – Preferences – Colors** in the Delta window.

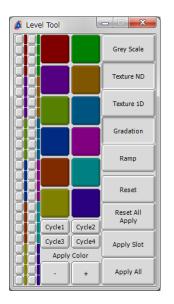

The Data tab

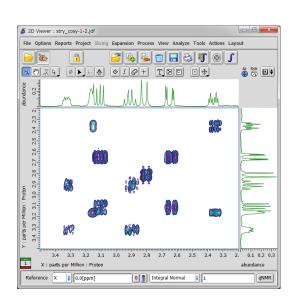

The Colors tab

The method explained above is used to customize color of a particular 2D spectrum. This change does not affect other 2D spectra. If you wish to change color of all 2D spectra permanently, select **Options – Preferences** in the Delta window. Gradation can be switched on in the **Data** tab.

#### The Preferences window

|                             |                                                 |            | $\langle \cdot \rangle$                                              |     |
|-----------------------------|-------------------------------------------------|------------|----------------------------------------------------------------------|-----|
| 💋 Preferences : Data        |                                                 |            | 🔗 Preferences : Colors                                               | • × |
| Parameters Options          | 1                                               |            | Parameters Options                                                   |     |
| Personal Directory Printing | Lata Geometry Colors System Miscellaneous Tools |            | Personal Directory Printing Data Employee System Miscellaneous Model |     |
| Deconvolve Unselected       | <b>Ø</b>                                        | < ▲        | Data Layer 1 Imaginary {0[deg], 100[%], 50[%]}                       |     |
| Disable Integral Groups     | Ø                                               | 0          | Data Layer 1 Real [120[deg], 100[%], 50[%]}                          | 0   |
| Disable Peak Groups         |                                                 | <b>o</b> n | Data Layer 2 Imaginary 280[deg], 100[%], 50[%]}                      | 0   |
| Draw Maxima                 | Ø                                               | 0          | Data Layer 2 Real 40[deg], 100[%], 50[%]}                            | 0   |
| Draw Minima                 | <b>Ø</b>                                        | 0          | Data Layer 3 Imaginary {80[deg], 100[%], 50[%]}                      | 0   |
| Draw Peak                   |                                                 | 0          | Data Layer 3 Real 200[deg], 100[%], 50[%]}                           |     |
| Draw Real Component         | <b>Ø</b>                                        | 0          |                                                                      |     |
| Draw Unselected Peak        |                                                 | 0          | Data Layer 4 Imaginary {220[deg], 100[%], 50[%]}                     | 0   |
| File Name                   | <b>Ø</b>                                        | 0          | Data Layer 4 Real {300[deg], 100[%], 50[%]}                          | 0   |
| Geometry Windows            | <b>7</b>                                        | 0          | Data Layer 5 Imaginary 20[deg], 100[%], 50[%]}                       | 0   |
| Gradation                   |                                                 | 0          | Data Layer 5 Real 🛛 [180[deg], 100[%], 50[%]}                        | 0   |
| Grid                        |                                                 | 0          | Data Layer 6 Imaginary 600[deg], 100[%], 50[%]}                      | 0   |
| Header Parameters           | 0                                               | 0          | Data Layer 6 Real 260[deg], 100[%], 50[%]}                           | 0   |

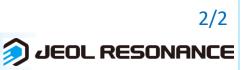